# **Strengthening Medicare – General Practice Program**

# **GP Grants: Application and Payment**

**User Instruction Manual & FAQs**

General Practice – Grant Application and Payment

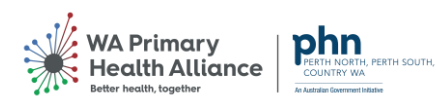

# Contents

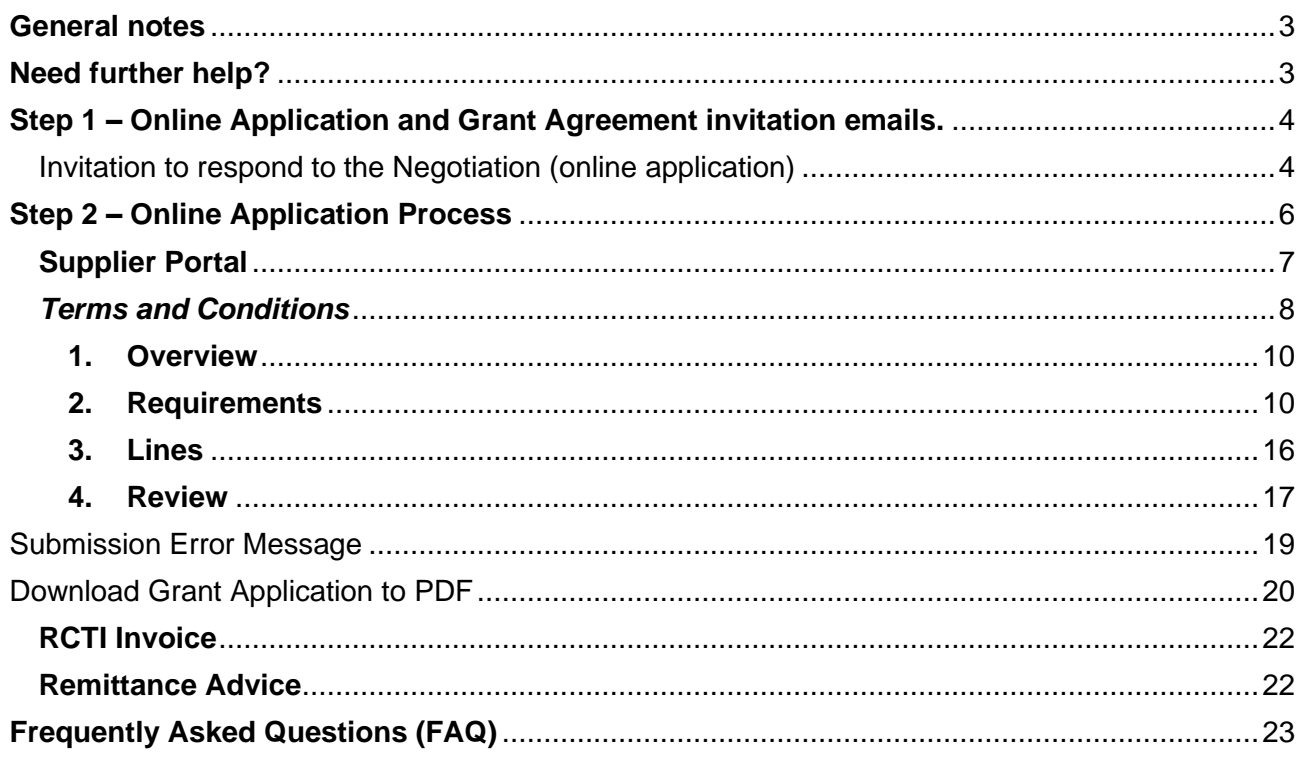

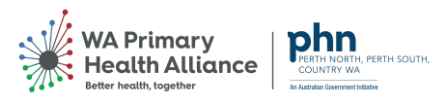

#### <span id="page-2-0"></span>**General notes**

This document covers the steps and instructions to complete a General Practice Grant application. Please read the notes below before you begin the application process.

To complete a Grant application, you must have:

- Registered as a Supplier within the WAPHA portal (refer to [Register as a Supplier manual](https://www.practiceassist.com.au/PracticeAssist/media/Practice-Connect/GP-Supplier-Registration-manual-and-FAQ-single-practice-manual.pdf) on the [Practice Assist website](https://www.practiceassist.com.au/About-PracticeAssist/GP-Grants) if you have NOT completed this step)
- Received confirmation of your supplier registration in ASPIRE including access details (following the above step).
- Reset your password in ASPIRE (via the link you were sent following the supplier registration process)

#### **Notice about the collection, storage, and use of your private information**

The information you provide will be used to maintain contact with you throughout the GP Grants Program. WAPHA uses an encrypted / secure process to capture and store all data captured through ASPIRE.

To find out more about how we use, and store, information please view our Privacy Policy.

#### **Saving your application**

You can save and return to your application at any time prior to submission. You will not lose any questions that you have answered. Navigate to the Supplier Portal and click on View Active Negotiations, then open the Grant Application (Negotiation) and click on 'Create Response' as per the steps outlined from the Supplier Portal section.

#### **Submitting your application**

Once your application is submitted (via the Submit button) it cannot be modified. Only one application per eligible practice can be submitted.

#### <span id="page-2-1"></span>**Need further help?**

If you have any queries about the GP Grants Program, please contact [GPGrants@wapha.org.au](mailto:GPGrants@wapha.org.au) or the Practice Assist team on **1800 2 ASSIST (1800 2 277 478).**

If you have a technical query or need help with the registration process, please contact [GPGrants@wapha.org.au.](mailto:GPGrants@wapha.org.au)

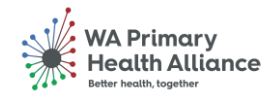

### <span id="page-3-0"></span>**Step 1 – Online Application and Grant Agreement invitation emails.**

Once your online application is ready for submission, you will receive two notification emails from the ASPIRE system.

The first notification email will be a request to accept the WAPHA terms and conditions. Clicking "Accept Terms" will send a notification back to the ASPIRE system. An email will pop up as a result of clicking "Accept Terms", this can be ignored.

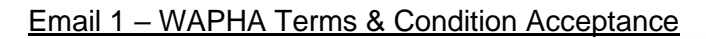

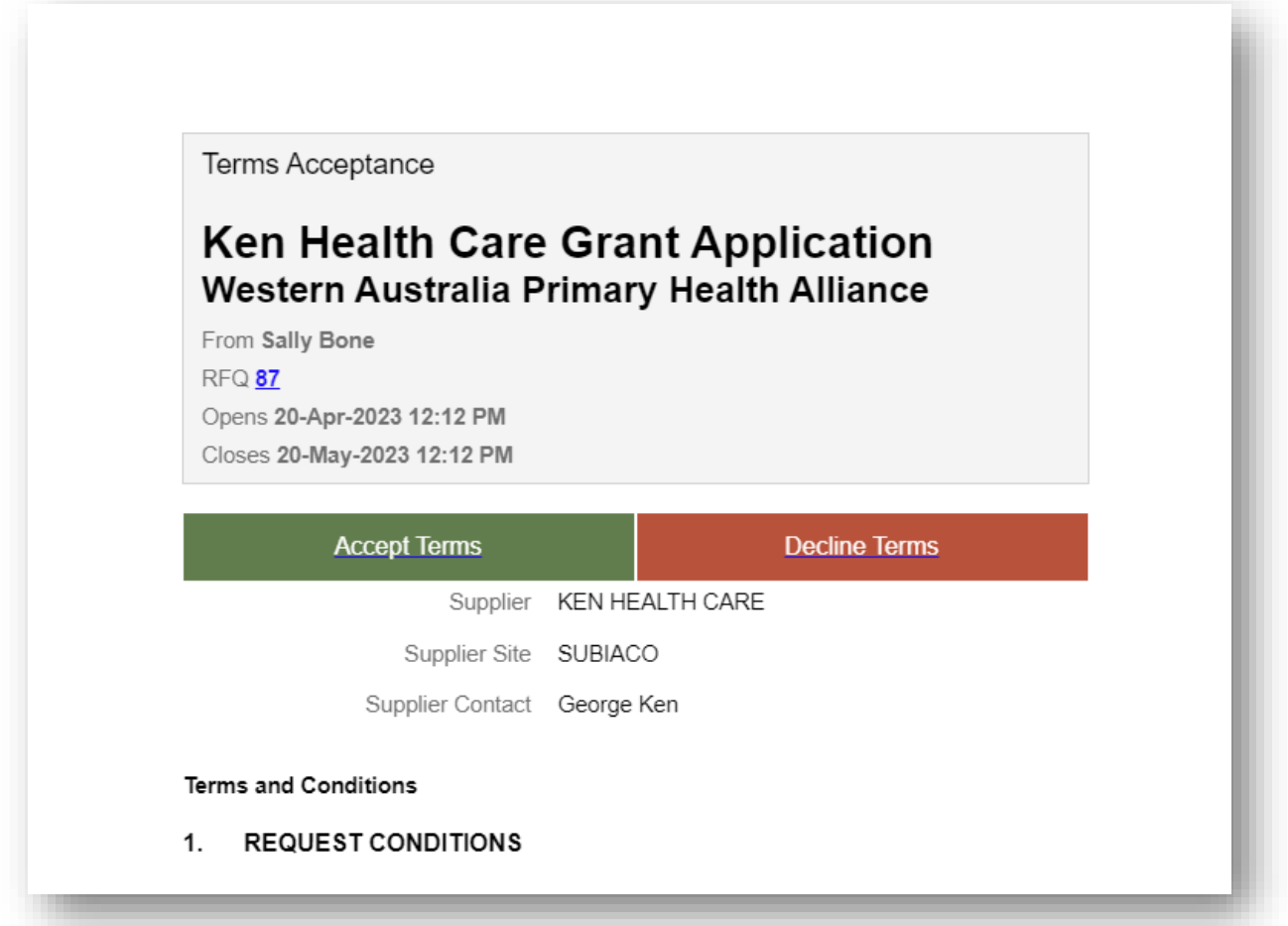

<span id="page-3-1"></span>Invitation to respond to the Negotiation (online application)

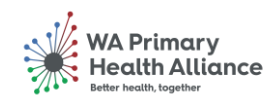

Negotiation Invitation

## **Negotiation from copied template** Western Australia Primary Health Alliance

From Sally Bone

**RFQ 86** Opens 20-Apr-2023 10:28 AM

Closes 19-Jun-2023 10:28 AM

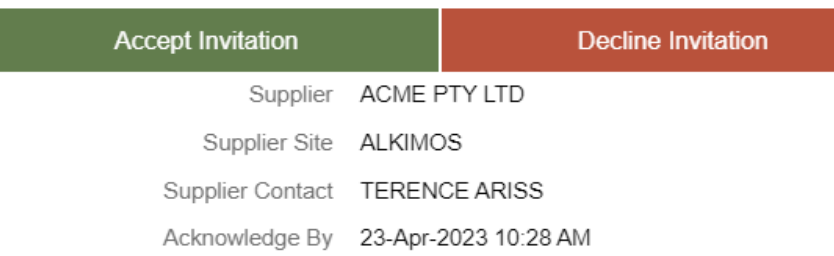

You are receiving this notification from company Western Australia Primary Health Alliar because you are identified as a potential supplier for our organization. We are requestin proposals based on the requirements found in the attached file.

Within this file you will also find detailed instructions including information such as submission procedures, time frames, and evaluation criteria. Your participation is option and your response will be electronically processed through our procurement application

If you do not want to receive future notifications, or would like us to redirect this messag another person in your organization, write to us at this e-mail address: terry.ariss@fusionapplications.com.au.

Thank you,

Sally Bone

**Accept Invitation** 

**Decline Invitation** 

This second notification email is an

View Negotiation In-app notification

**Create New Response** 

Acknowledge Participation

invitation to respond to the negotiation.

NOTE: Accepting the invitation will not take you to ASPIRE. You will need to click on **"Create New Response"** which can be found at the bottom of this email notification.

You can also respond by logging in with your email address and password via the [Aspire Portal.](https://fa-evjf-saasfaprod1.fa.ocs.oraclecloud.com/)

We are unable to accept manual application responses via PDF attachment for this Grant Application process.

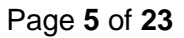

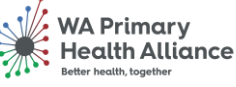

#### <span id="page-5-0"></span>**Step 2 – Online Application Process**

#### **Log into ASPIRE supplier portal**

Using the ASPIRE access link (below), log into ASPIRE using the email address you provided during registration as the username and your password.

**Note:** If you are managing multiple practices across different ABNs, please use the usernames allocated or confirmed email addresses for each account.

**<https://fa-evjf-saasfaprod1.fa.ocs.oraclecloud.com/>**

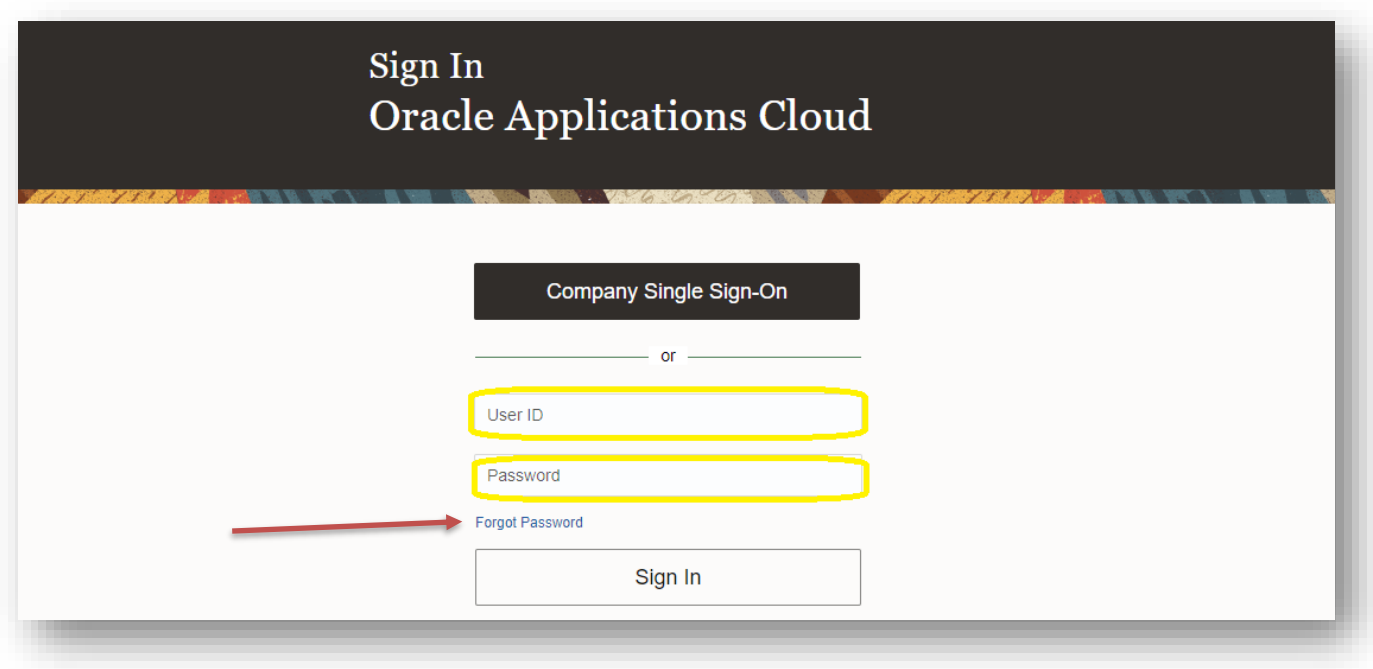

If your access does not work, please reset your password.

Click on 'Forgot Password' to recover your account access.

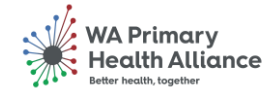

#### <span id="page-6-0"></span>**Supplier Portal**

Once you are logged into ASPIRE you will see a 'Supplier Portal' icon. Click on this icon to enter the Supplier Portal.

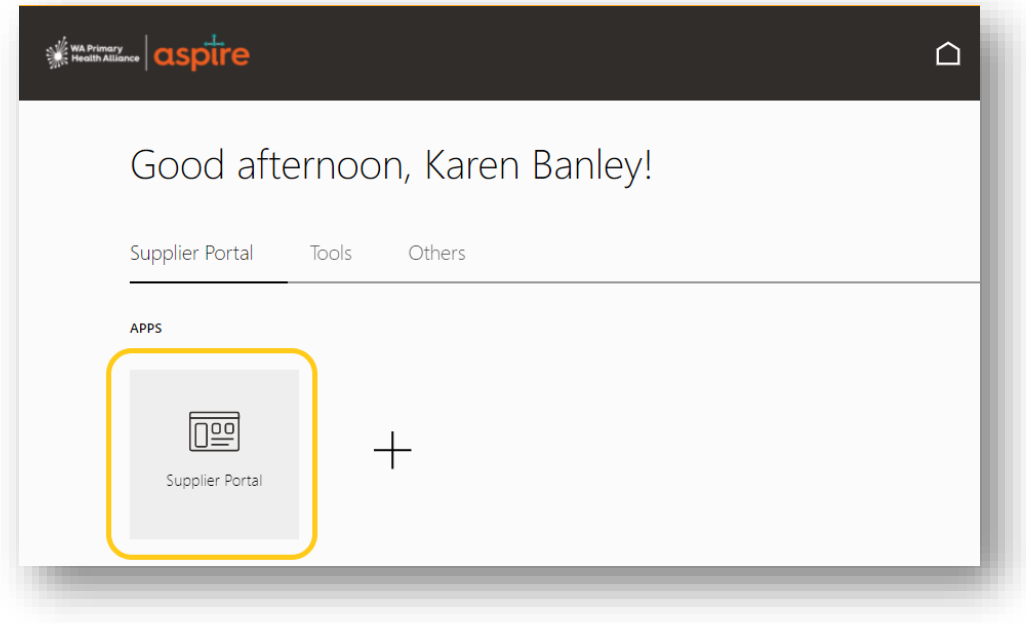

Once in the Supplier Portal you will see a 'Tasks' box which will list all active negotiations.

Select 'View Active Negotiations' to view your grant application(s). There will be one negotiation (application) per eligible practice.

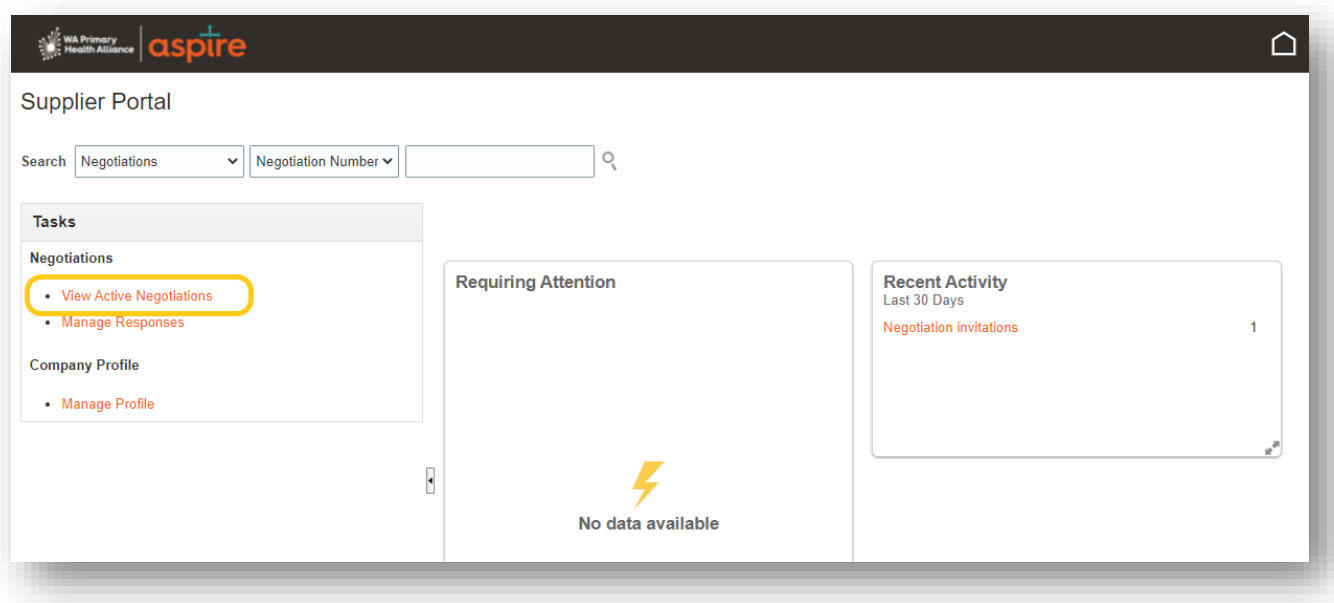

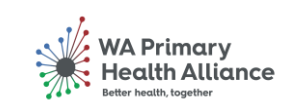

#### <span id="page-7-0"></span>*Terms and Conditions*

Open the Grant Application (Negotiation) by clicking on the number under the Negotiation column (see image). The Grant Applications will have the General Practice name in the Title field, prefixed with a Department of Health and Aged Care grant identifier.

Note: There may be more than one Grant Application (Negotiation) listed if you have multiple practices, process each individual Grant Application one at a time through to submission, returning to this point as you move through each application.

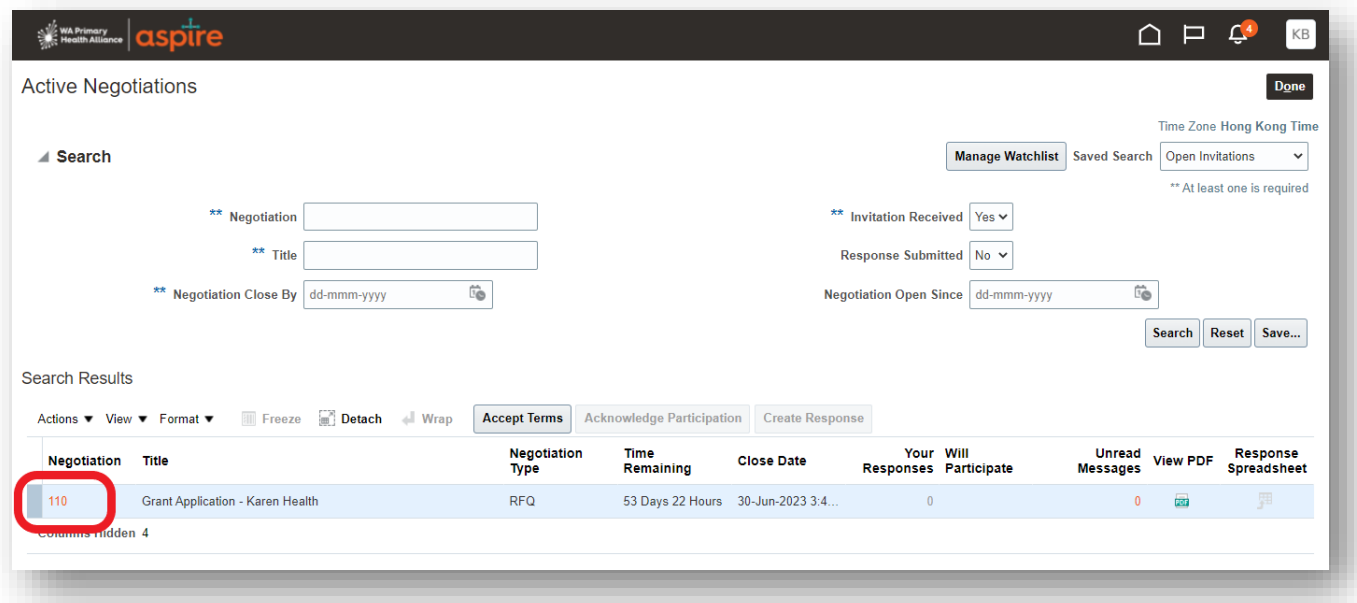

Please review and then click the 'Accept Terms' button to accept WAPHA Standard Terms and Conditions.

**Note:** if you decline WAPHA Standard Terms and Conditions, you will not be able to progress your GP Grant application.

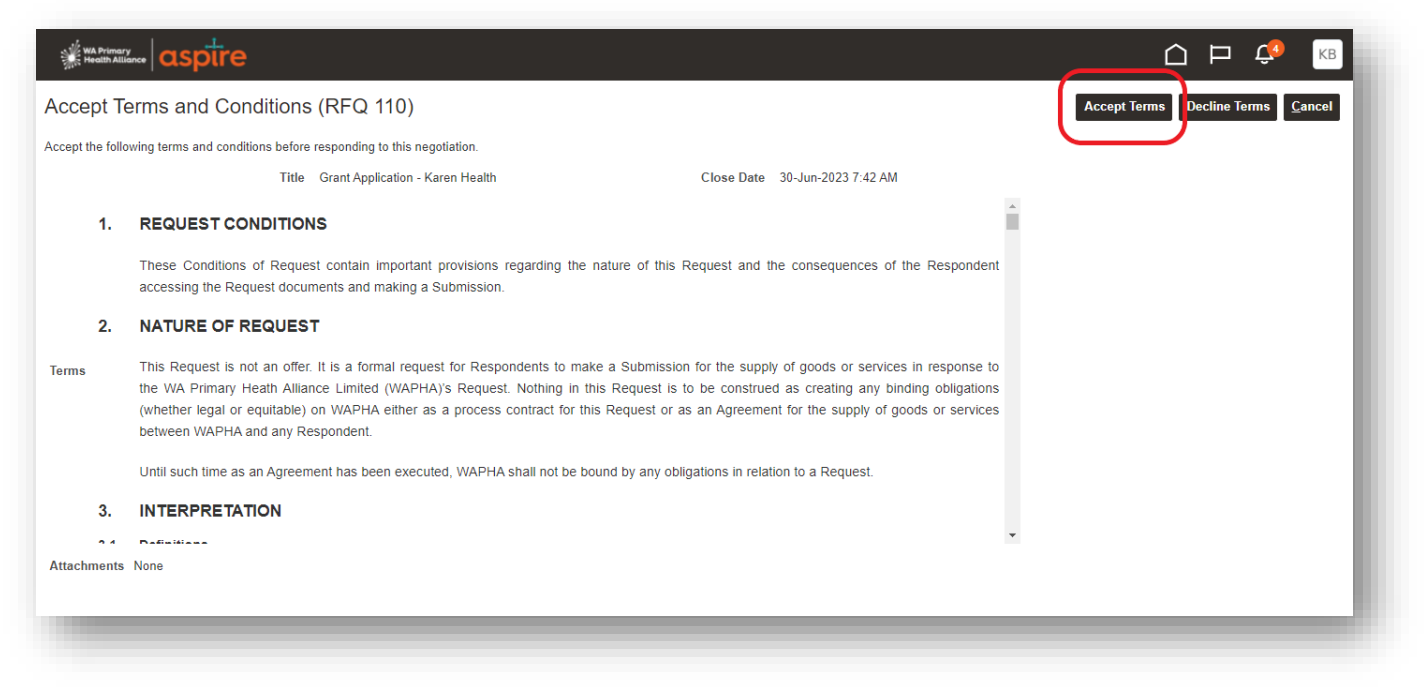

General Practice – Grant Application and Payment **Page 19 and Page 1** and Payment Page 8 of 23

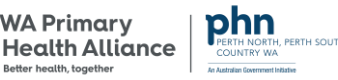

**WA Primary** 

#### Adding a comment is optional. Click Submit to Accept WAPHA standard Terms and Conditions.

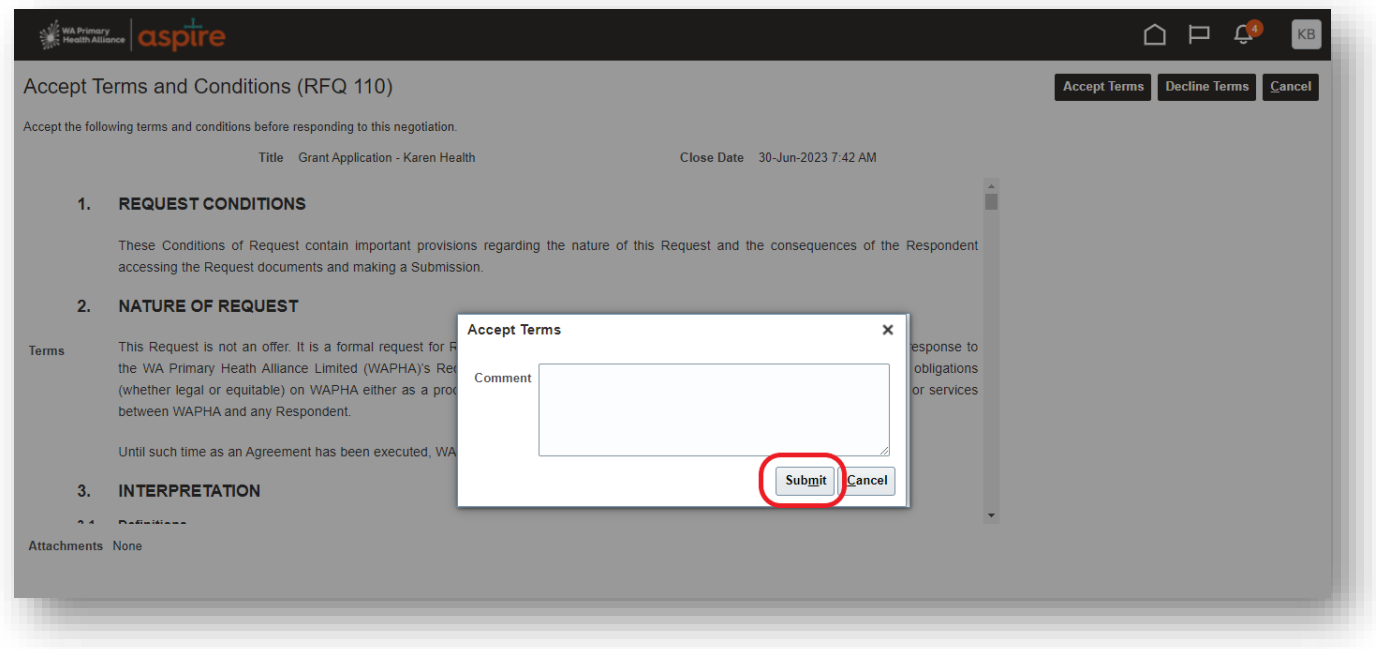

#### *Create Response (completing your GP Grant Application)*

- 1. Optionally, preview the Grant Application by clicking on the links to each individual page within the application.
- 2. To commence your Grant Application click the 'Create Response' button. The Application is then a four step process.

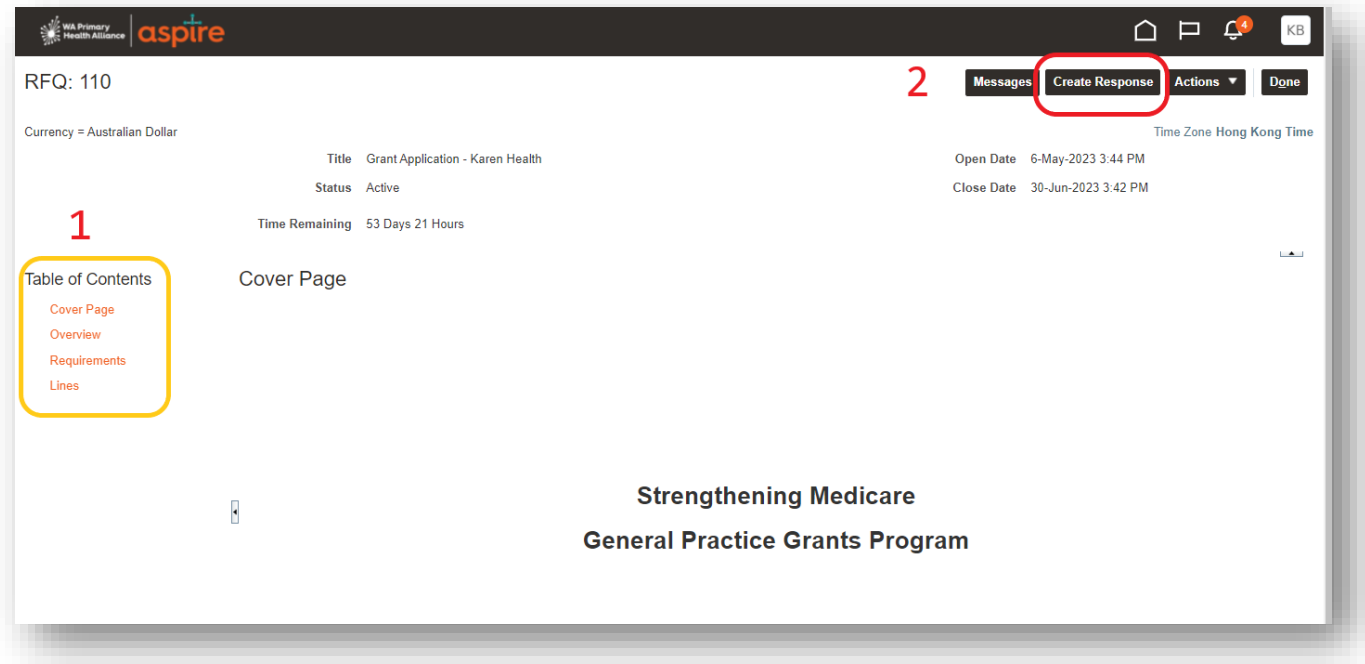

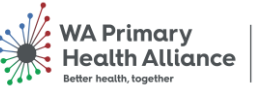

#### <span id="page-9-0"></span>**1. Overview**

The first step to complete in the process is the Overview page. There are no mandatory steps at this stage. You can enter a 'Reference Number' for your own records and/or a 'Note to Buyer'. These are both optional.

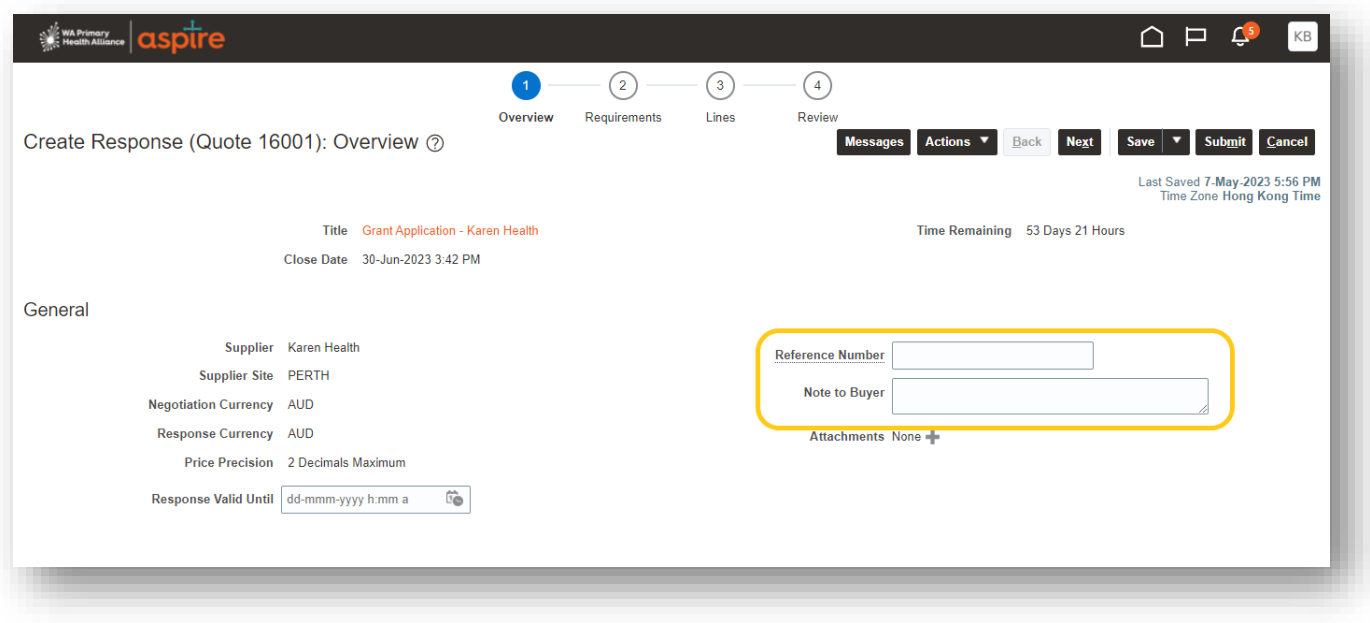

To navigate to the next step click the 'Next' button (top right).

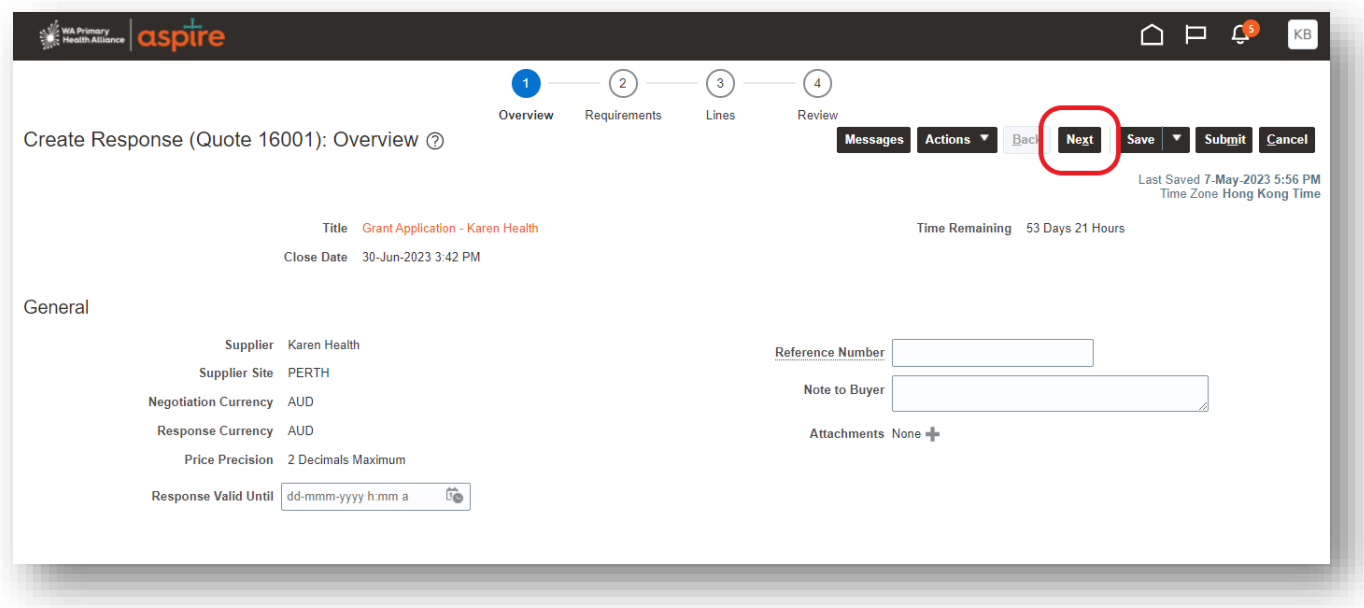

#### <span id="page-9-1"></span>**2. Requirements**

The second step in the application process is Requirements. This section comprises of four individual sections (refer to drop down menu on right hand side).

- Section 1: GP Eligibility<br>- Section 2: Grant Options
- Section 2: Grant Options

General Practice – Grant Application and Payment **Page 10** of 23

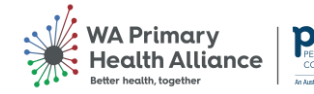

- Section 3: Grant Conclusions
- Section 4: Declaration

Each section includes a set of instructions and questions which MUST be completed.

You can navigate to each section by clicking the drop-down icon or the arrow icons on the right-hand side.

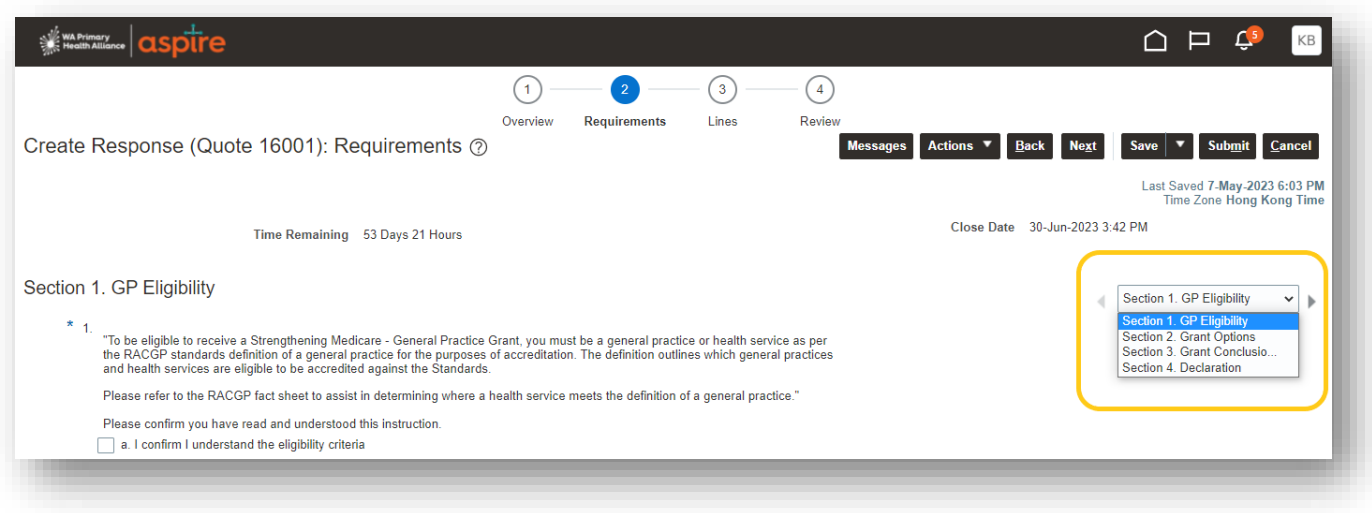

#### **Section 1: GP Eligibility**

- 1. Read each instruction and question within Section 1: GP Eligibility and then click to select an answer for each question.
	- Questions will appear once the question above is selected.
	- There is one overarching question and two sub-questions to answer in this section.

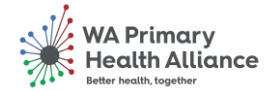

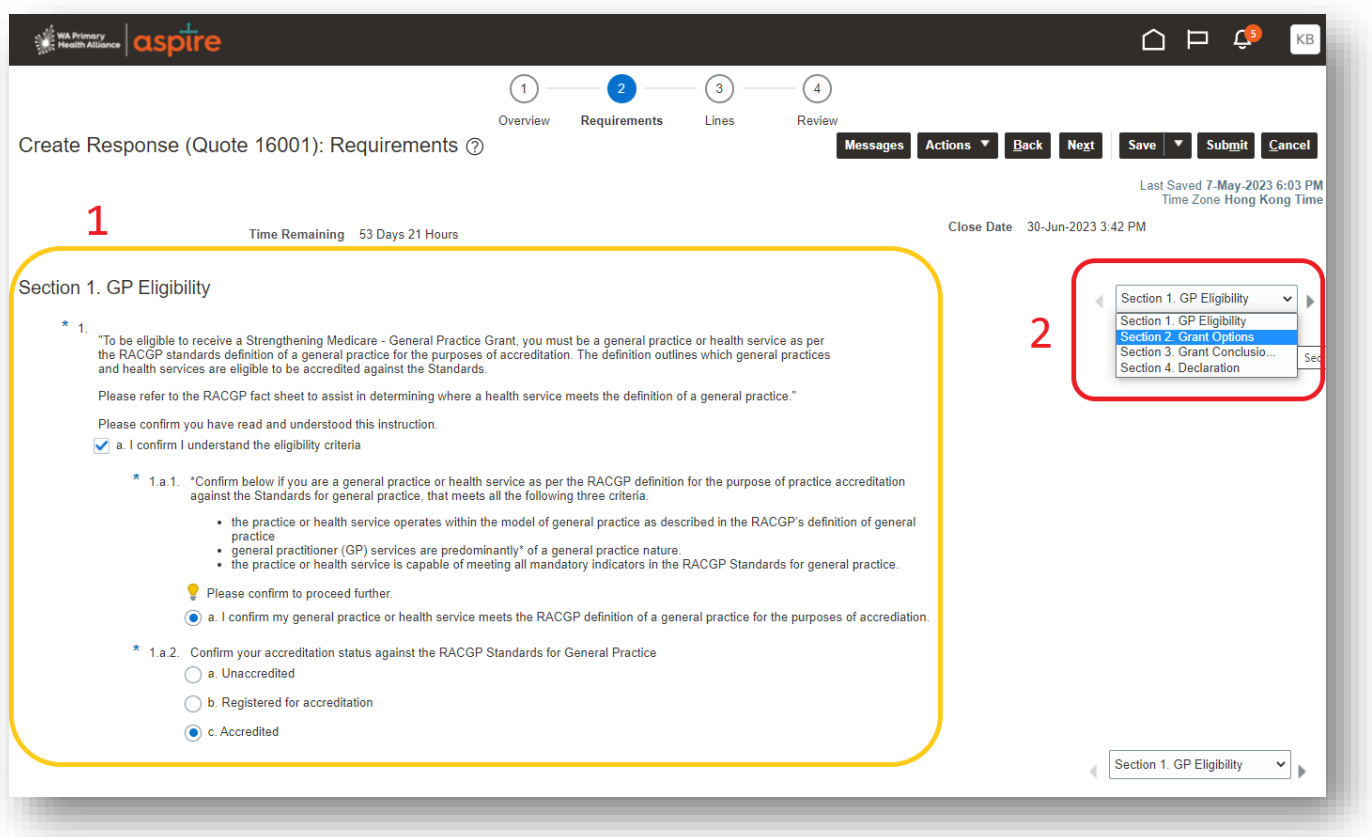

**2.** Once you have answered the questions in this section, use the right-side panel to move to Section 2: Grant Options

#### **Section 2: Grant Options**

- 1. Read each instruction and question within Section 2: Grant Options and then click to select an answer for each question.
	- Questions will appear once the question above is selected.
	- There are three overarching questions and a number of sub-questions to answer in this section.
- 2. Scroll down to view all the questions in this section

Note: There are two main question types within the requirements section:

- A. Multi-select questions, where you can choose more than one option.
- B. Single-select questions, where you can only choose one option.

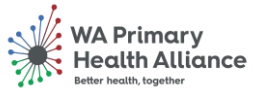

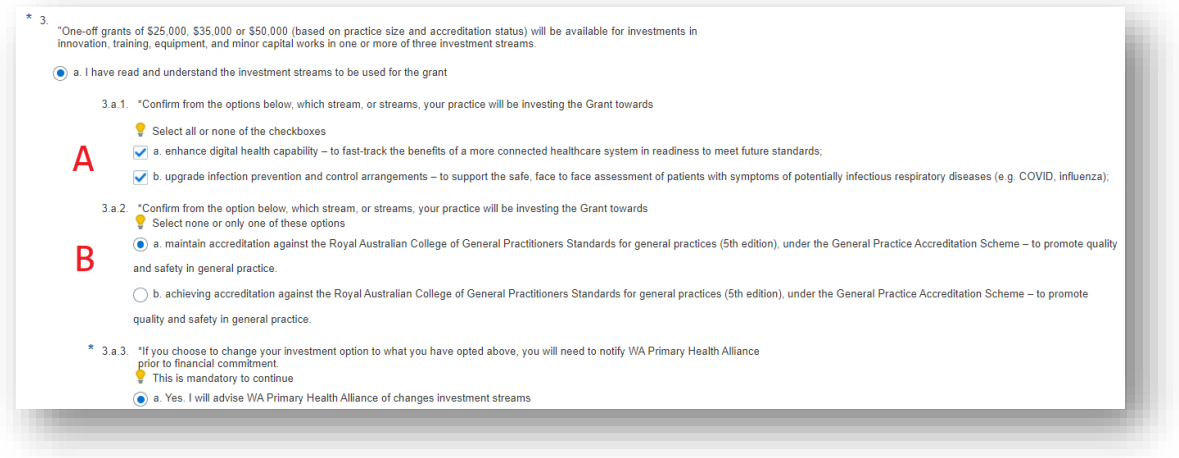

3. Once you have answered the questions in this section, use the right-side panel to move to Section 3: Grant Conclusions

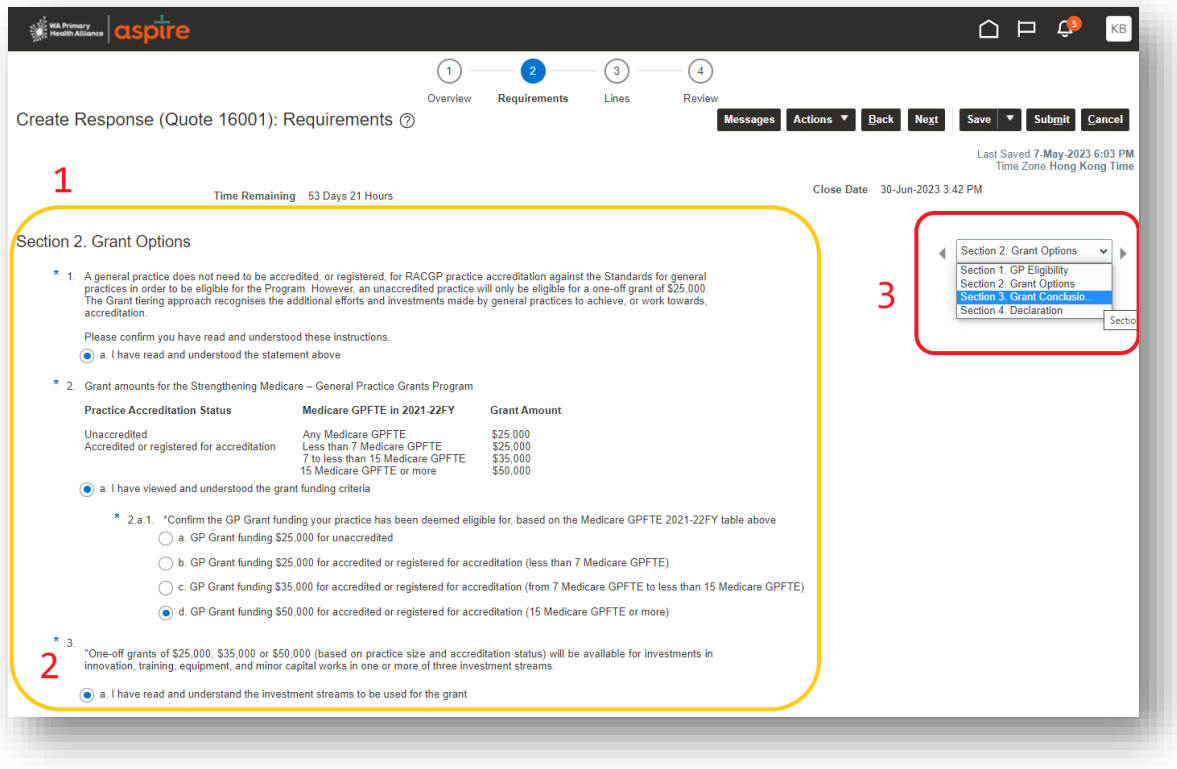

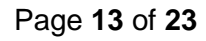

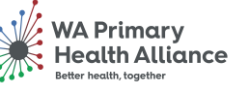

#### **Section 3: Grant Conclusions**

- 1. Read each instruction and question within Section 3: Grant Conclusions and then click to select an answer for each question.
	- There are three overarching questions and sub-questions to answer in this section.
- 2. All questions are mandatory, if you miss a question, you will receive an error when submitting your application and will be directed to the section with the missing answer.
- 3. Scroll down to view all the questions in this section
- 4. When you have answered all the questions, click on Section 4

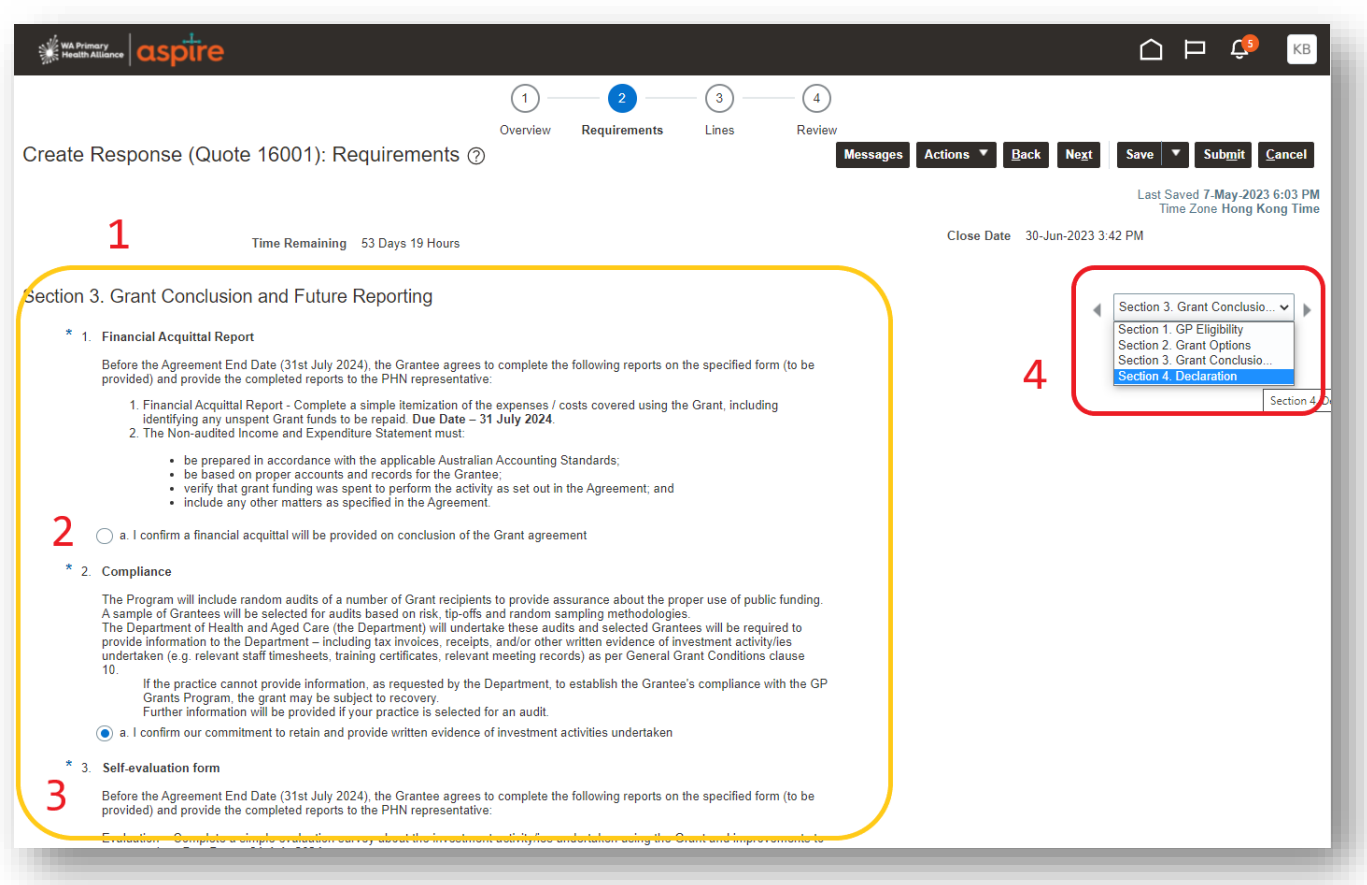

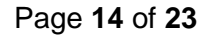

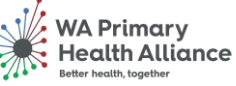

#### **Section 4: Declaration**

- 1. Read the Declaration in Section 4: Declaration.
- 2. Click to answer the declaration.
- 3. Click Next.

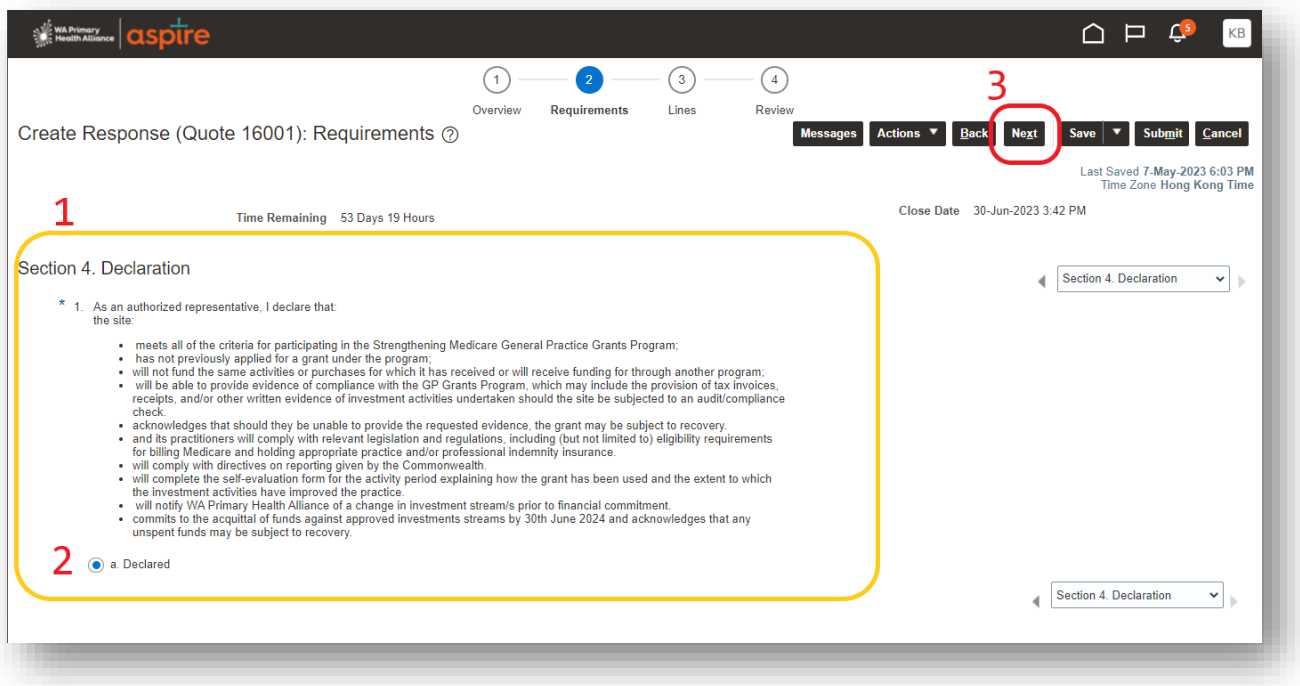

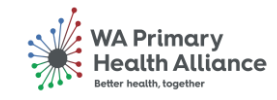

#### <span id="page-15-0"></span>**3. Lines**

In the third part of the application, the Lines section, you must confirm your GP Grant amount as advised by, and based on the Department of Health and Aged Care's [Medicare G](https://hwd.health.gov.au/resources/information/methods-gp-full-time-equivalent.pdf)PFTE 2021-22 data.

Ensure the price entered in the 'Response Price' field is the same as the amount displayed in the 'Start Price' field.

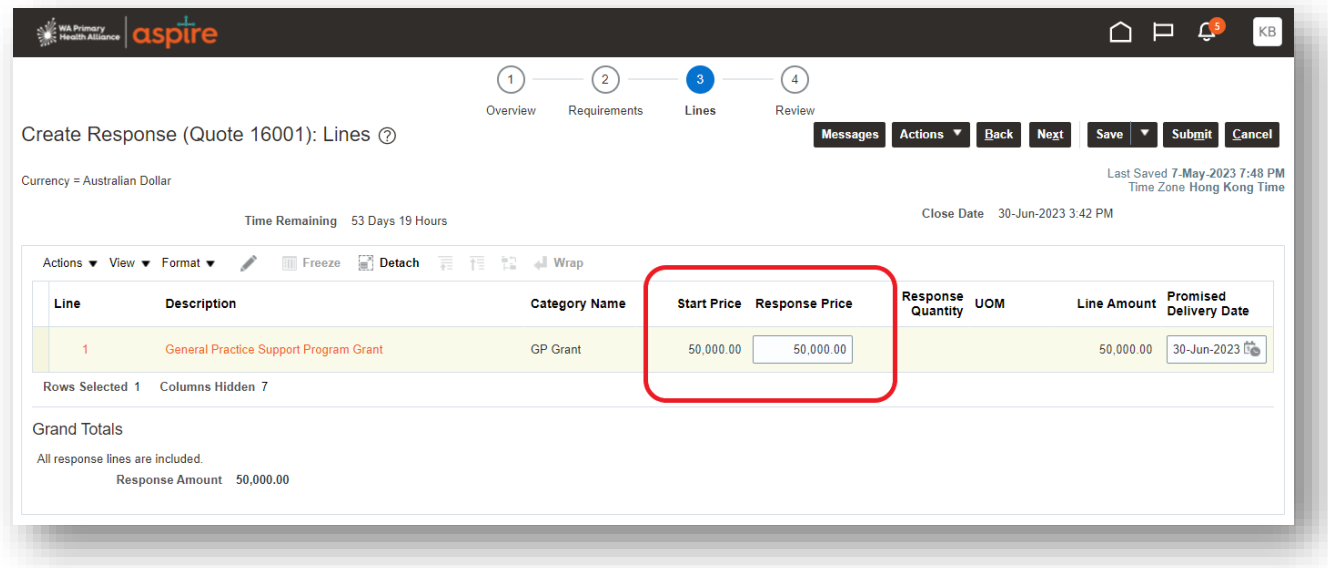

Once you have confirmed the Response Price has been entered correctly, navigate to the next step clicking the 'Next' button

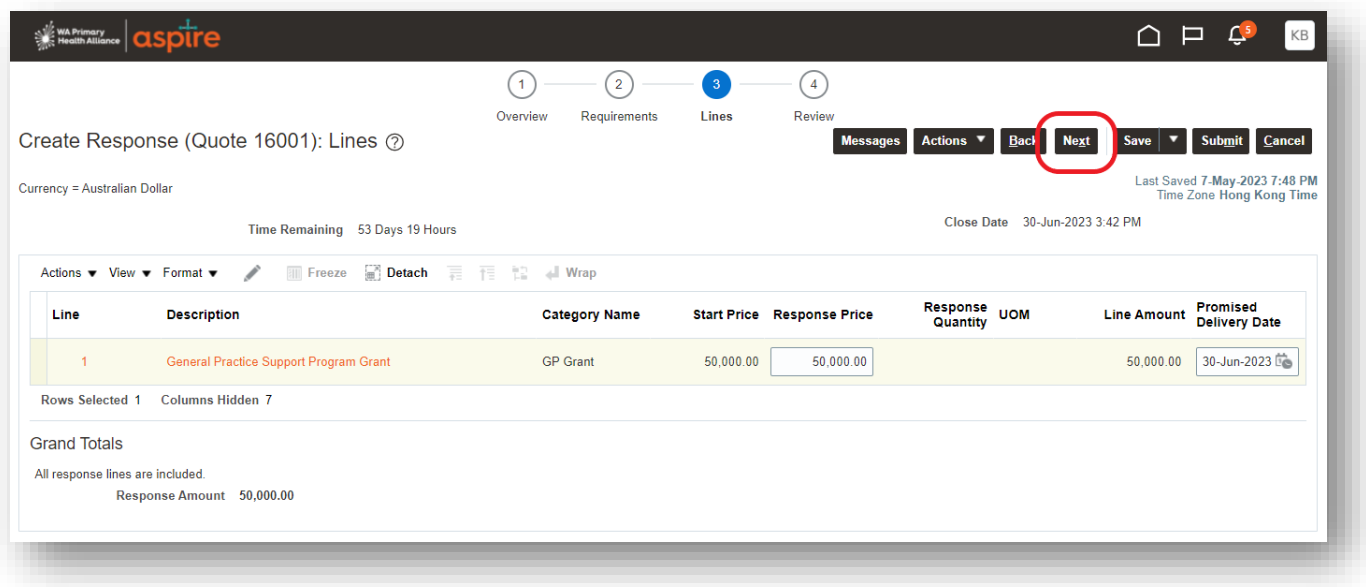

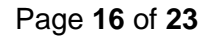

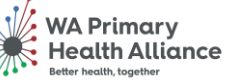

#### <span id="page-16-0"></span>**4. Review**

In the fourth step, the Review page, you can check your GP Grant Application (Response) details by clicking each/any of the previous sections on the progress bar.

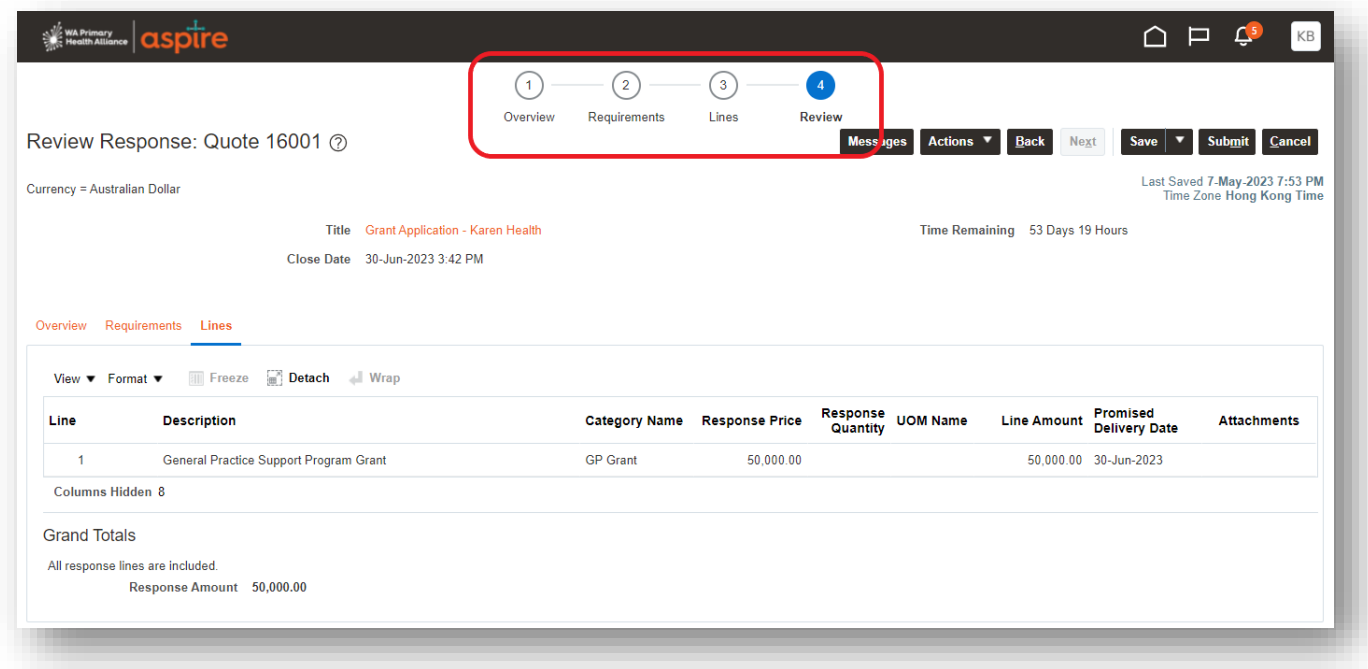

For example, clicking on Requirements in the progress bar will return to the Requirements pages, and then you can use the right-side navigation to move to the sections within this area.

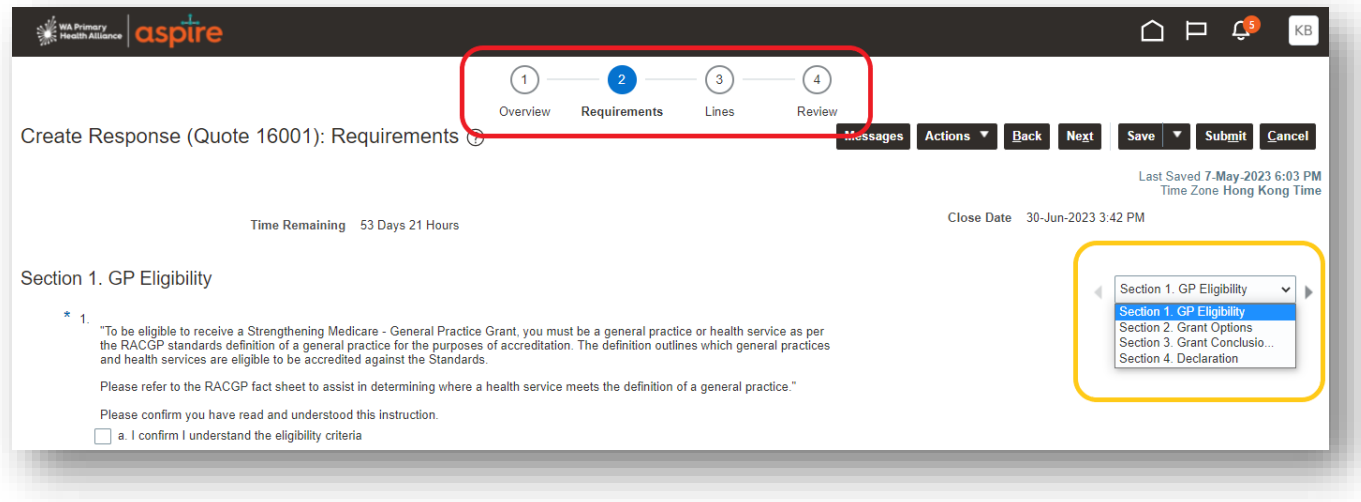

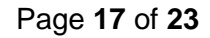

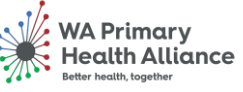

#### Grant Submission

To confirm and complete your GP Grant Application (Response), click the 'Submit' button.

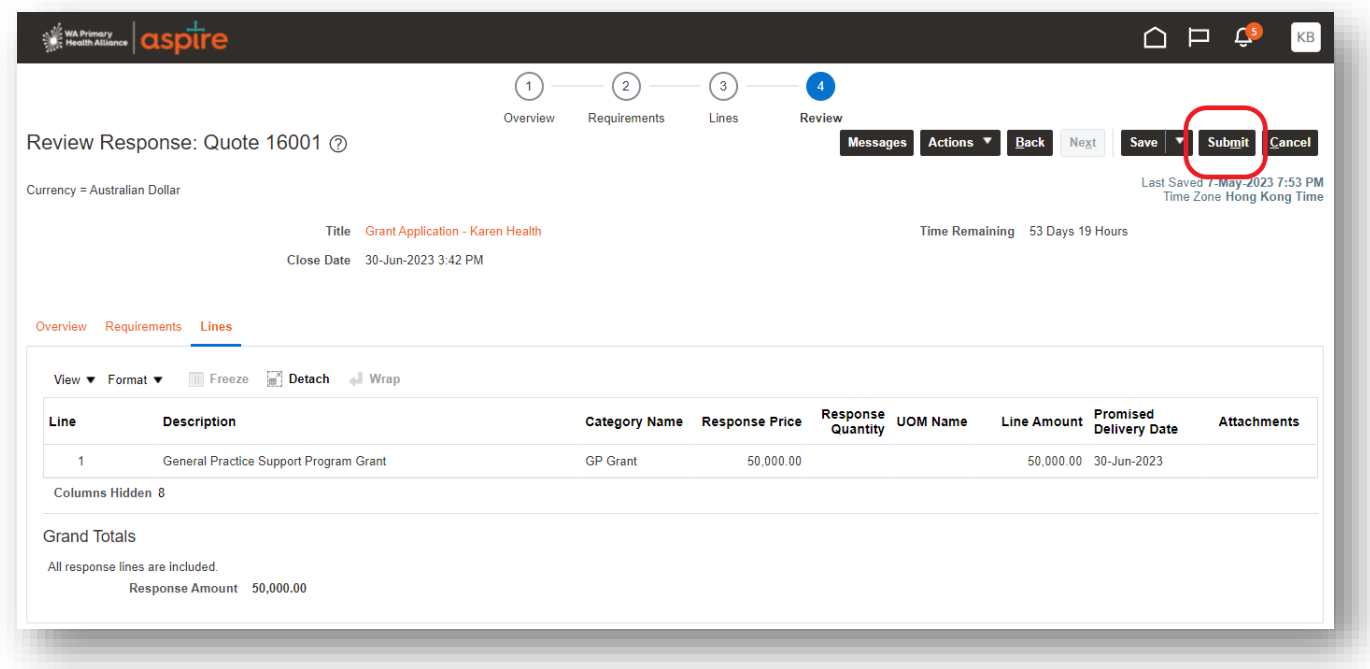

A notice will appear, advising that you can only submit one application per practice. Click the 'Yes' button to acknowledge this message and continue.

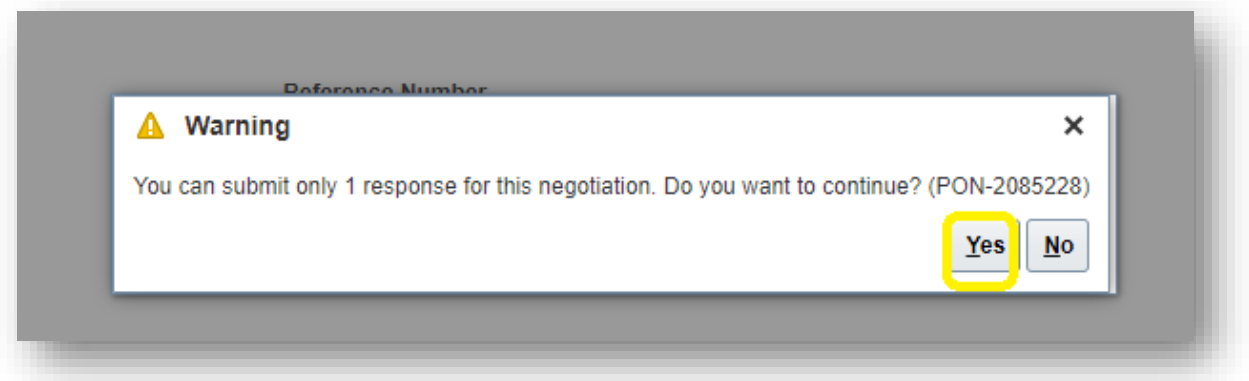

Your response is now complete. You will receive the confirmation message below confirming your GP Grant Application (response) has been submitted. (See next page if you receive an error message)

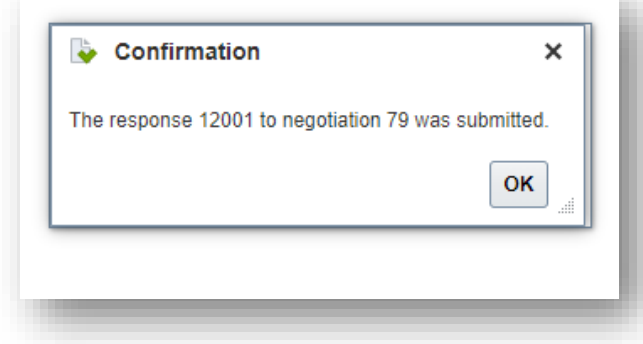

General Practice – Grant Application and Payment **Page 18** of 23

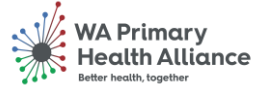

#### <span id="page-18-0"></span>Submission Error Message

The questions in the requirements section are mandatory, if you have missed one or more questions you will receive the following error when submitting your Grant Application.

The error message will advise which section to amend, return to the section indicated and ensure all mandatory questions have been selected.

When you have amended the questions, click on Submit (top right), the confirmation message on the previous page will appear.

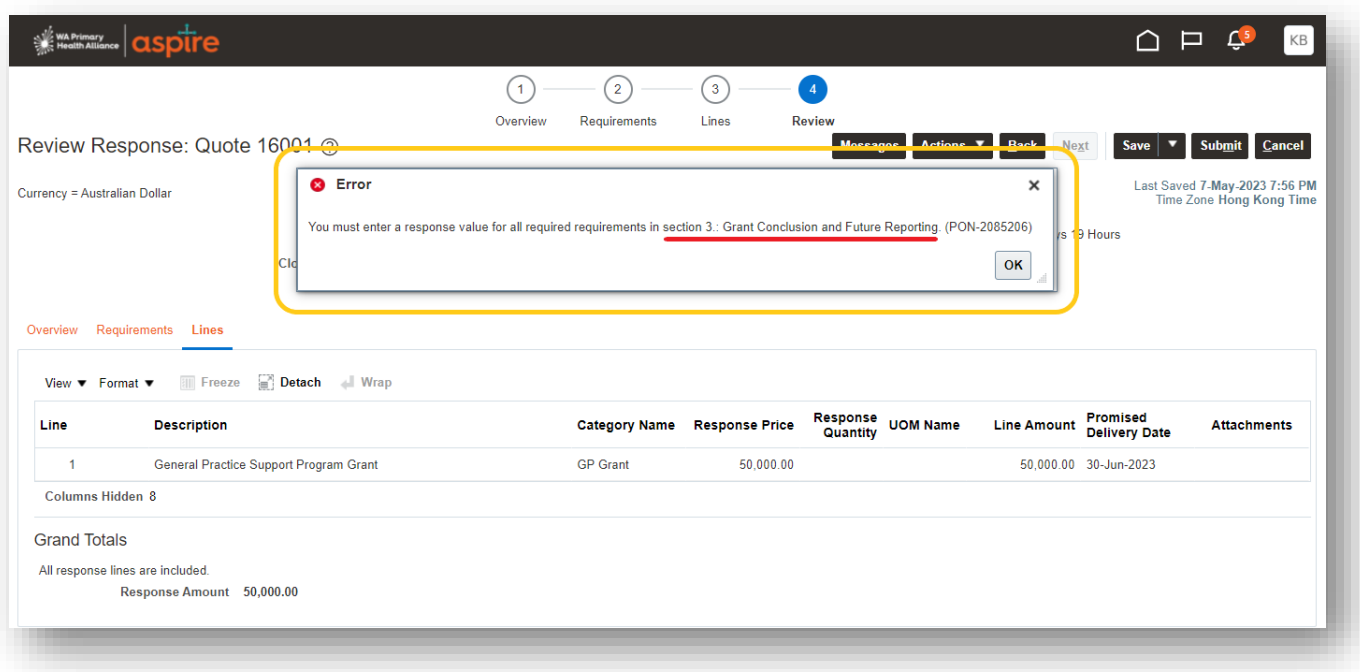

Note mandatory questions have a circle rather than a tick box, as per example below.

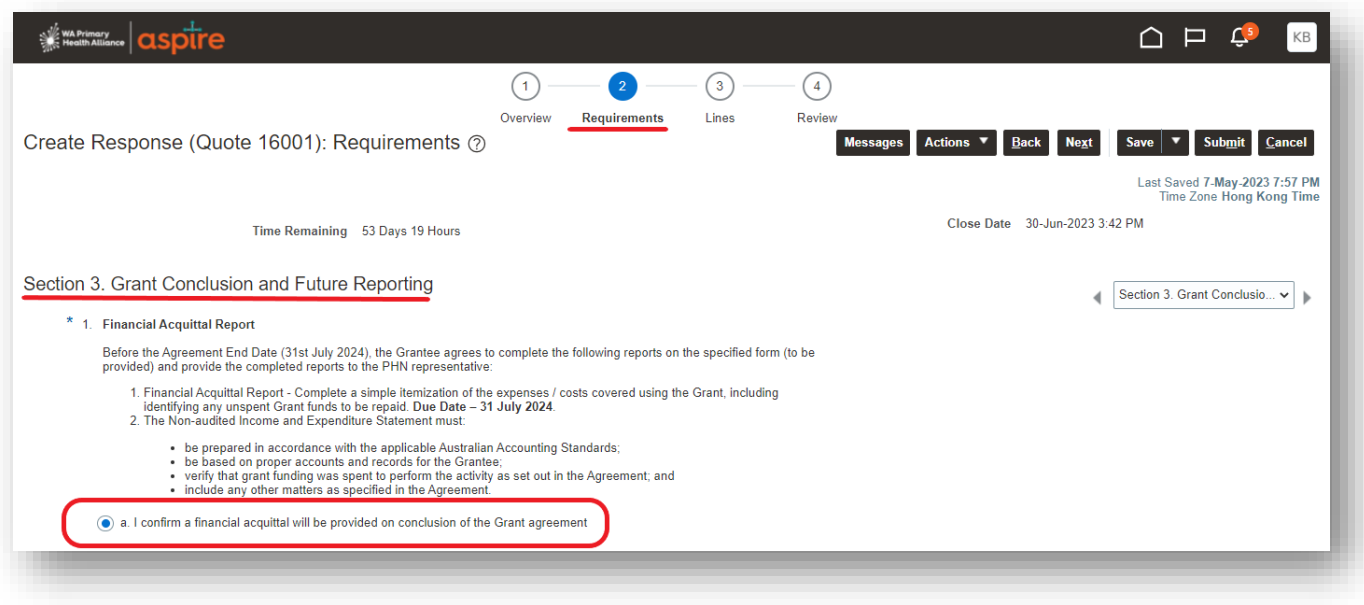

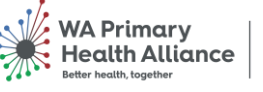

#### <span id="page-19-0"></span>Download Grant Application to PDF

After successful submission of your Grant Application, you can download a copy of your submission for your records if required.

#### Log into Aspire Click on Supplier Portal

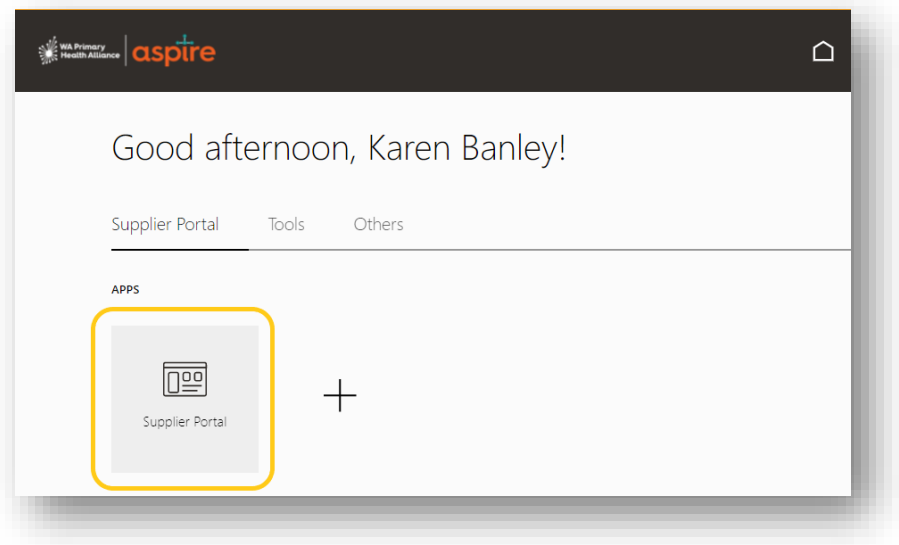

### Click on Manage Responses

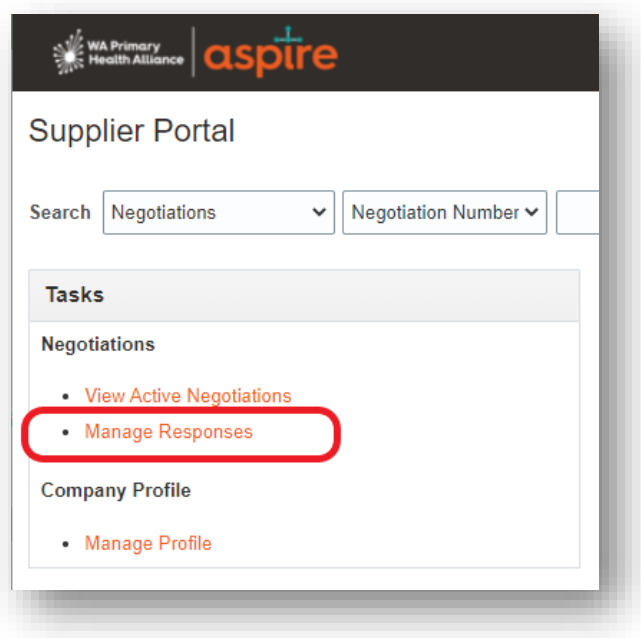

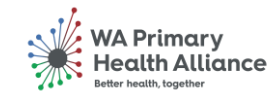

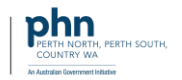

Click on the Response number under the Response column

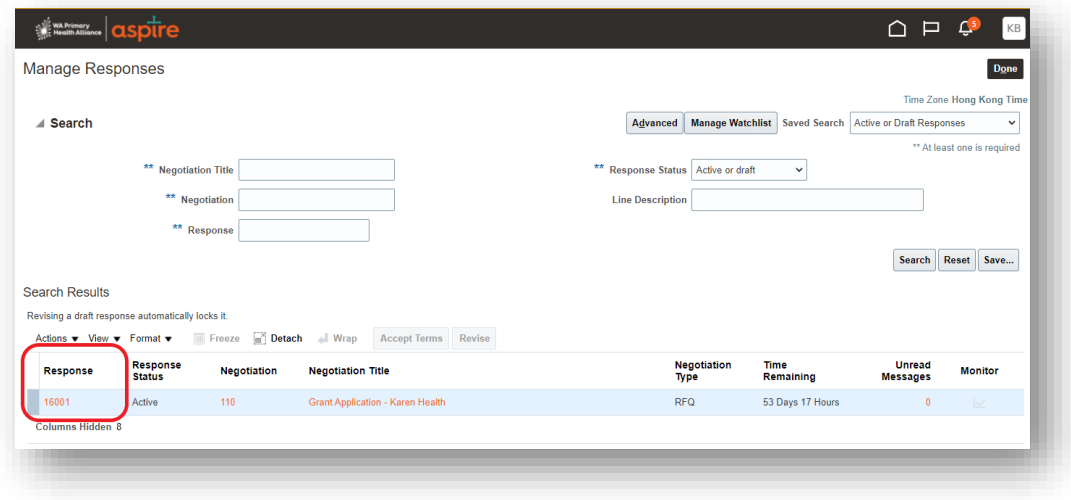

### Click on Actions > View Response PDF The Grant Application in PDF will be downloaded to your computer

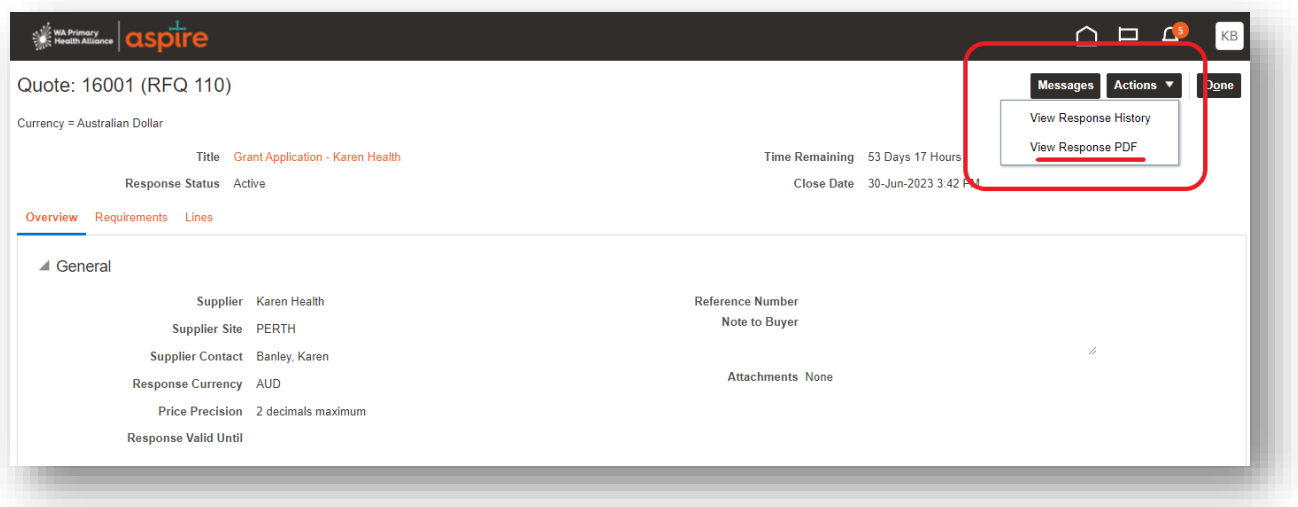

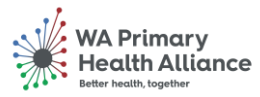

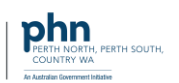

### *Next Steps*

Once you have submitted your application, WAPHA will receive a notification that will enable us to progress and award the application and then create the Purchase Order for your funding amount. This will then come out to you via Docu-sign.

#### **Purchase Order Contract – DocuSign E-Signature**

You will receive the notification below to sign the GP Grant contract Purchase Order from DocuSign via email. Click on the **'Review Document'** link within the email and follow the steps on screen to sign the grant application Purchase Order.

Once this contract is signed and returned, you will receive your GP Grant payment within 15 business days.

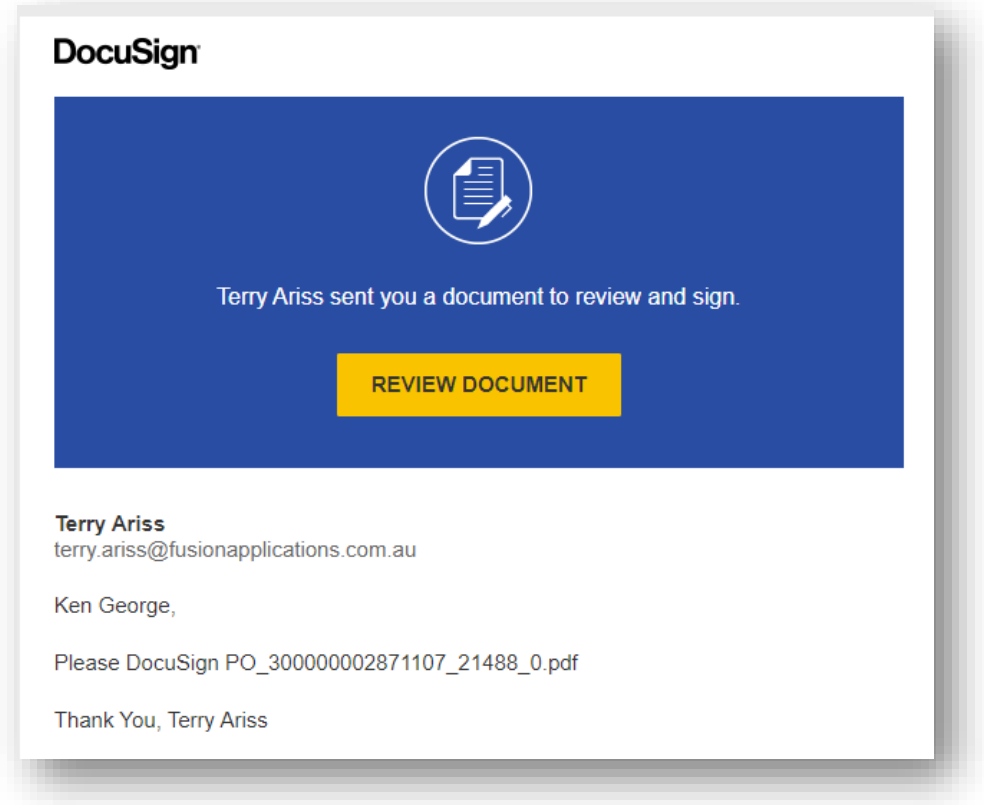

#### <span id="page-21-0"></span>**RCTI Invoice**

(RCTI). If you confirmed a Recipient Created Tax Invoice (RCTI) agreement with WAPHA, WAPHA will create a tax invoice on your behalf and share a copy with you.

#### <span id="page-21-1"></span>**Remittance Advice**

You will receive a remittance advice from WAPHA once your GP Grant payment has been completed. You should receive the GP Grant payment within one to two business days of receiving this advice.

General Practice – Grant Application and Payment **Page 22 of 23** of 23

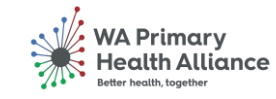

## <span id="page-22-0"></span>**Frequently Asked Questions (FAQ)**

#### **Q. When do applications close?**

**A. T**he close date for Grant applications is 15 June 2023.  

#### **Q. What if I can't get my application in by 15 June?**

A. Practices must contact WAPHA by 1 June if they anticipate any issues with meeting the Grant period closing date.

#### **Q. Can I save my partially completed application and finalise it later?**

A. Yes, your application can be saved at any time. Click the 'save for later' button and log back in at another time to complete your application.

#### **Q. My practice did not enter into an RCTI agreement with WAPHA. Do I have to issue an invoice instead?**

A. If you did not enter a RCTI Agreement with WAPHA you will need to ensure you provide a tax compliant invoice that contains all required fields. Note this may cause a delay in turnaround of payment outside of the 15 business days.

#### **Q. How long after receiving confirmation that my application was successful; will my Grant be paid?**

A. Grant payments will be made following receipt of all correct documentation, including final invoice detailing approved Grant PO number supplied by WAPHA (if not entering RCTI agreement). Practices who have agreed to an RCTI will receive payment within 15 business days of sending back a signed Grant Purchase Order.

#### **Q. Will GST apply to my Grant funding?**

A. If your practice is registered for the [Goods and Services Tax \(GST\),](https://www.ato.gov.au/Business/GST/Registering-for-GST/) GST will be added to your Grant total.

#### **Q. Where can I get more help/information?**

A. If you have any questions about the General Practice Grants Program, please contact the General Practice Grants team on [GPgrant@wapha.org.au](mailto:GPgrant@wapha.org.au) or Practice Assist on 1800 2 ASSIST (1800 2 277 478).

**-Ends-**

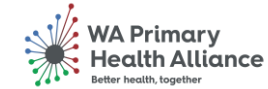